# 上下分片报表

## 概述

当表格的数据来自于多个数据库(可以是异构数据库)或多个SQL查询,并按照一定的关联关系将数据在表格中展现。

用例

实现一个关于产品销售情况的分片报表,分别从"时间"、"区域"和"产品"多个维度对"销售额"和"销售量"这两个数据指标进行分析。如下图报表数据 是由三个不同的数据集产生的。 绿色区域:对应时间销售分析,来源于一个查询。

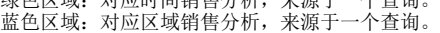

黄色区域:对应产品销售分析,来源于一个查询。

### 不同颜色表示不同分片

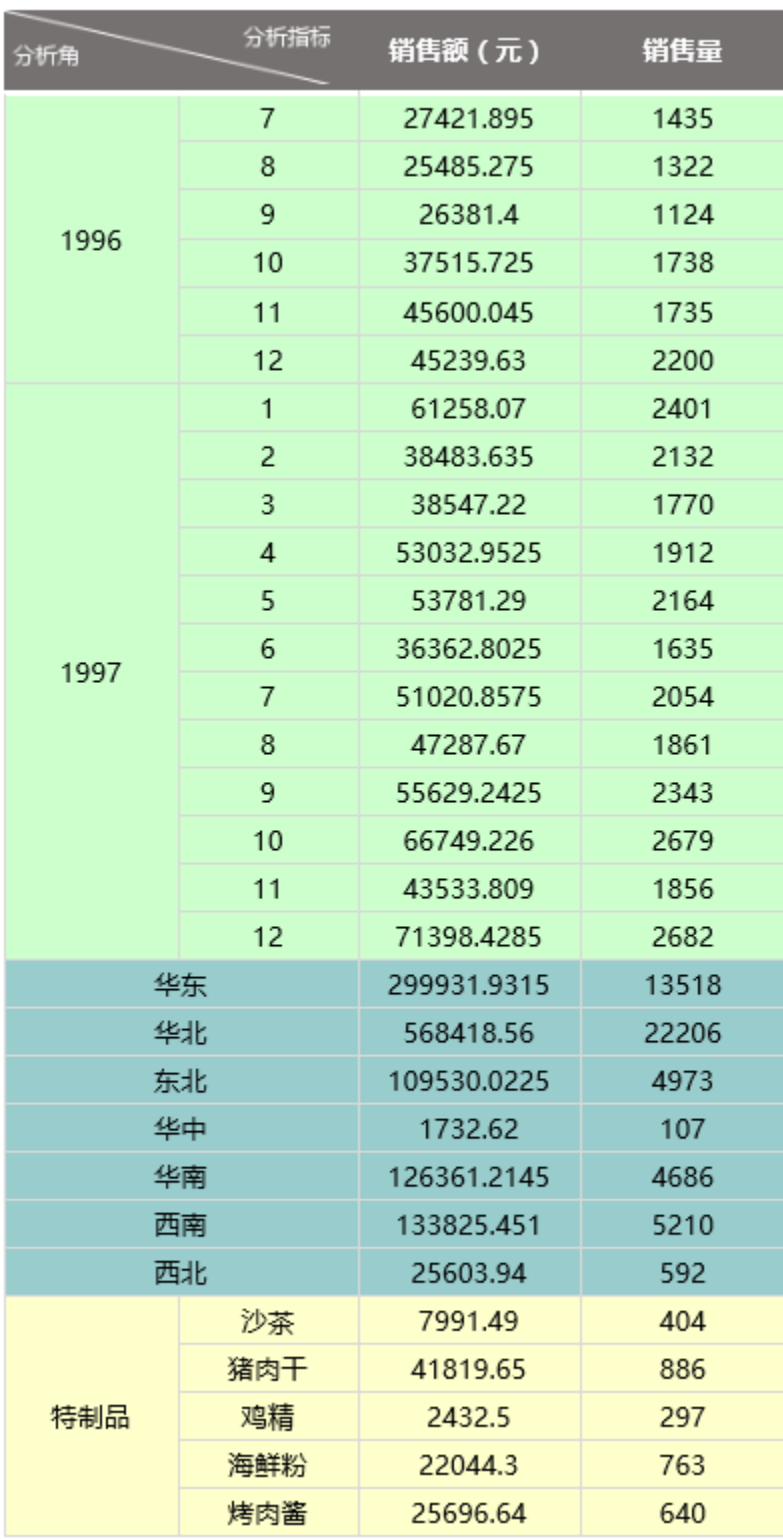

## 实现步骤

#### 1.创建数据集。

(1) 创建一个名称为"时间统计"的数据集,数据预览如下:

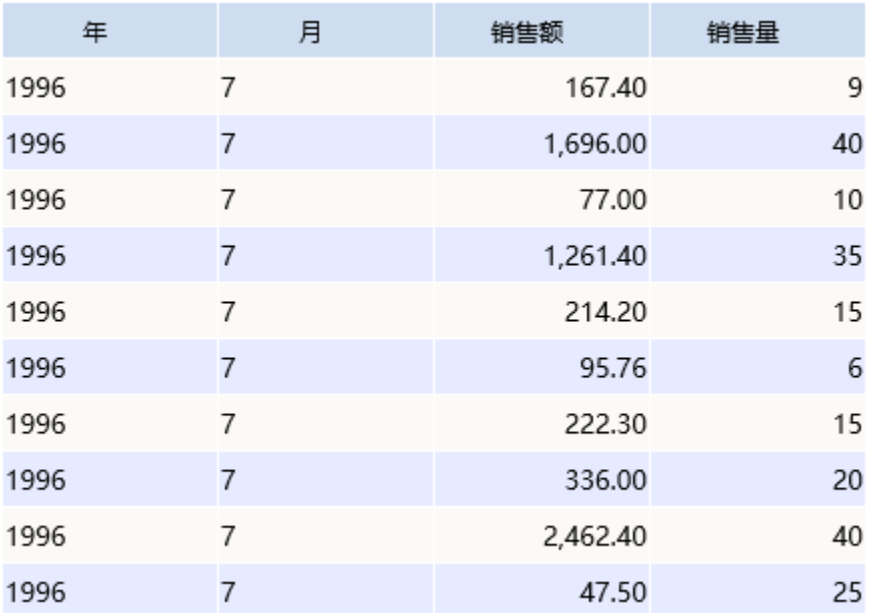

(2) 创建一个名称为"类别统计"的数据集,数据预览如下:

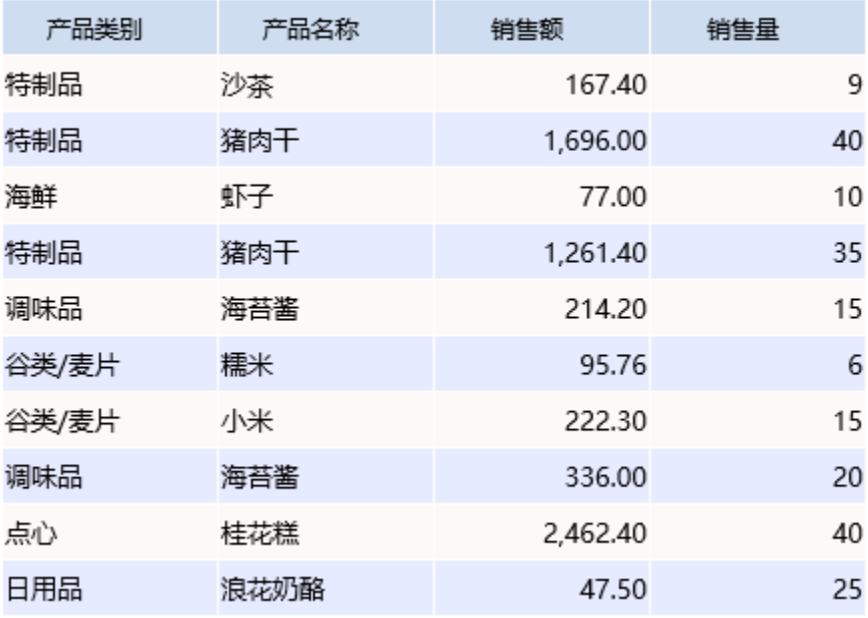

(3) 创建一个名称为"区域统计"的数据集,数据预览如下:

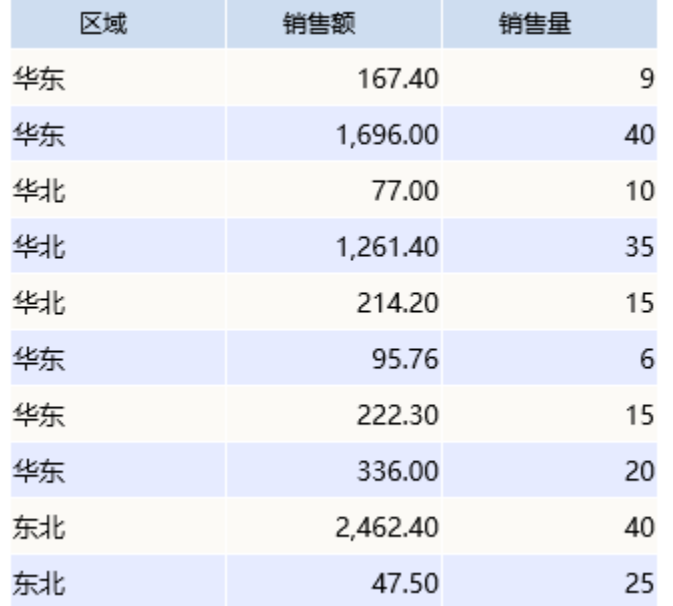

数据集相关设置项请参考[:数据集定义](https://history.wiki.smartbi.com.cn/pages/viewpage.action?pageId=21954773)

#### 2.创建电子表格:

在电子表格设计器中登录服务,新建空白Excel文档。 定制标题和表头,如下:

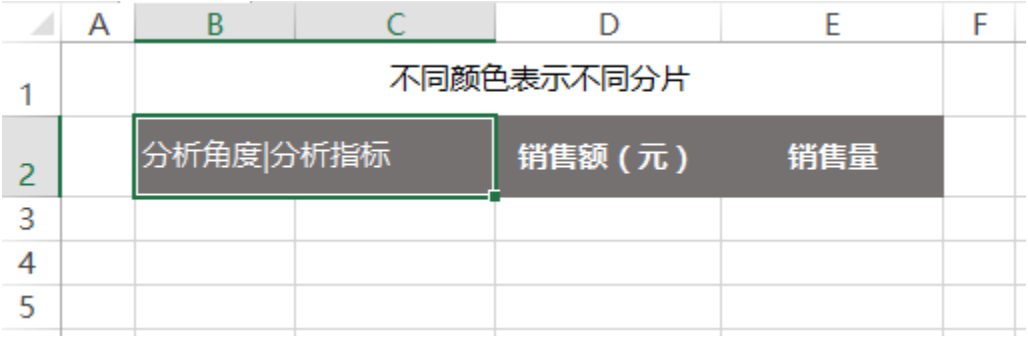

表头斜线格式实现请参考[:交叉报表](https://history.wiki.smartbi.com.cn/pages/viewpage.action?pageId=21955527)

格式设置项请参考:[单元格格式](https://history.wiki.smartbi.com.cn/pages/viewpage.action?pageId=21955394)

#### 3.选择输出字段。

根据需要分别从对应的数据集拖拽对应的字段到表格分片区域中。

 (1) 在右边数据集面板中,将时间统计数据集中的字段分别拖动到B3、C3、D3、E3单元格,并且设置D3、E3单元格的扩展方式为:不扩展、汇 总、求和

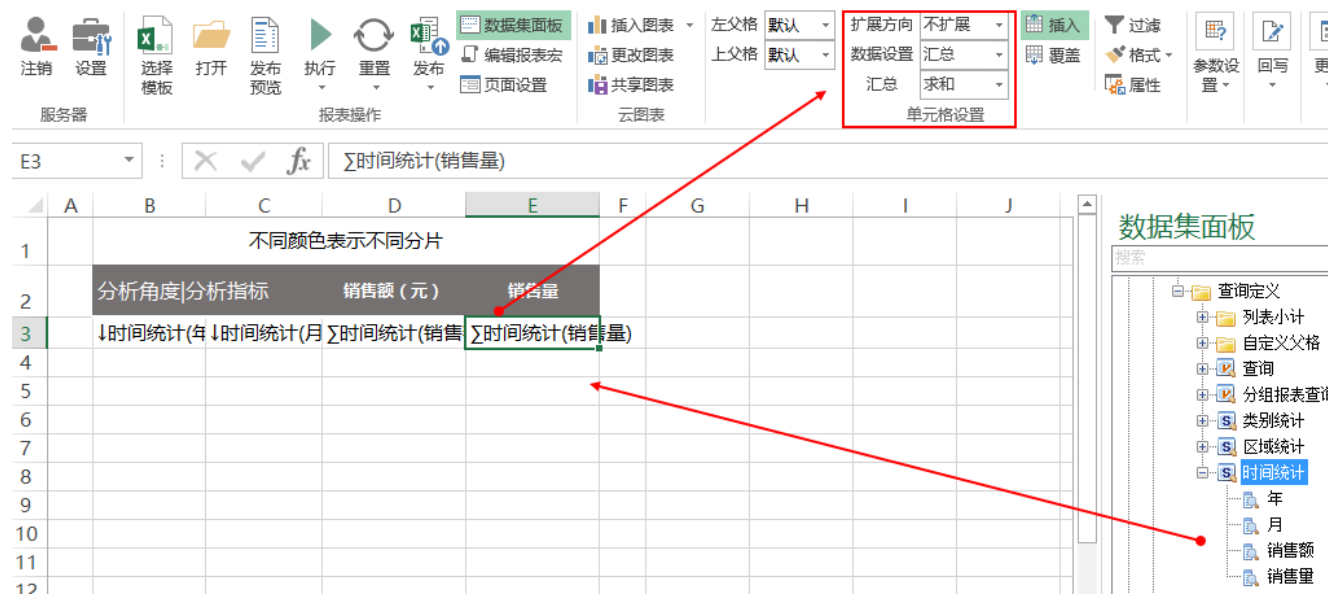

(2)合并B4、C4单元格,在右边数据集面板中,将区域统计数据集中的字段分别拖动到B4、D4、E4单元格,并且设置D4、E4单元格的扩展方式为:不 扩展、汇总、求和

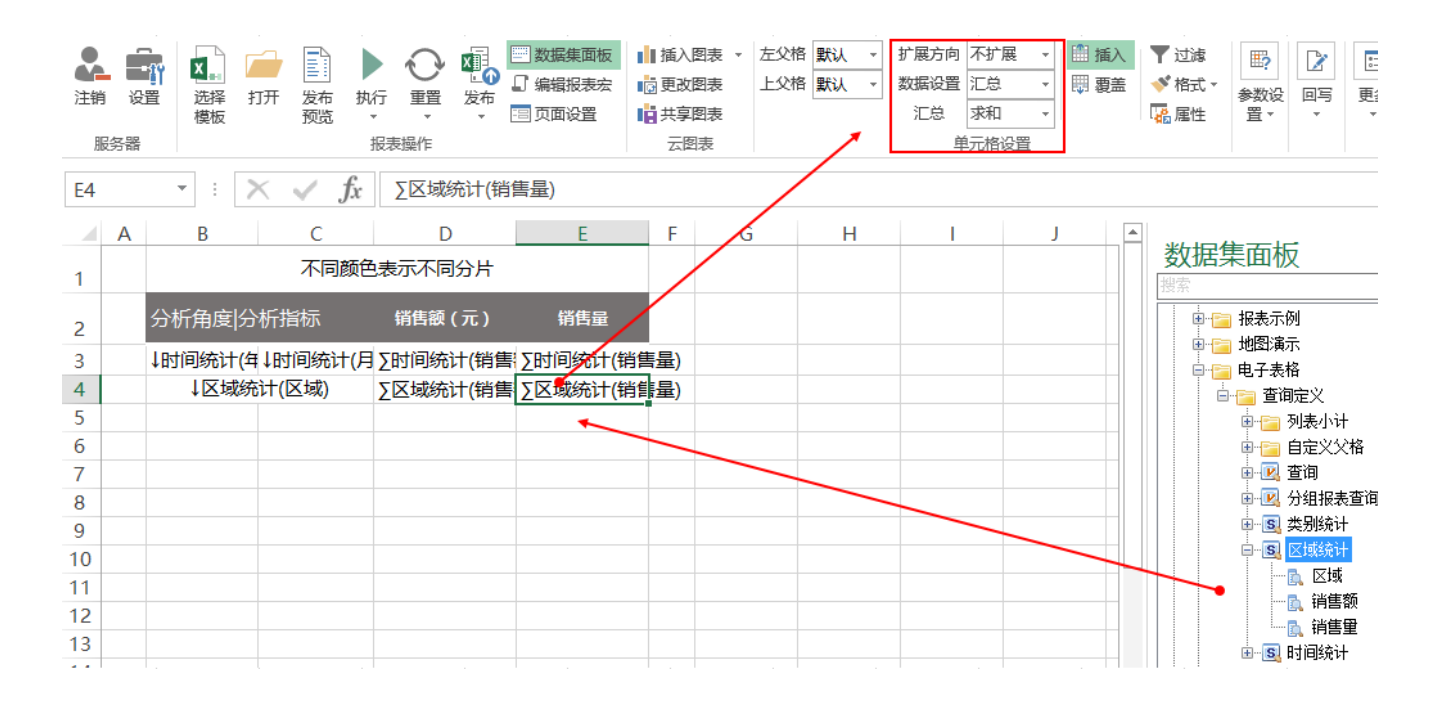

(3)在右边数据集面板中,将类别统计数据集中的字段分别拖动到B5、C5、D5、E5单元格,并且设置D5、E5单元格的扩展方式为:不扩展、汇

总、求和

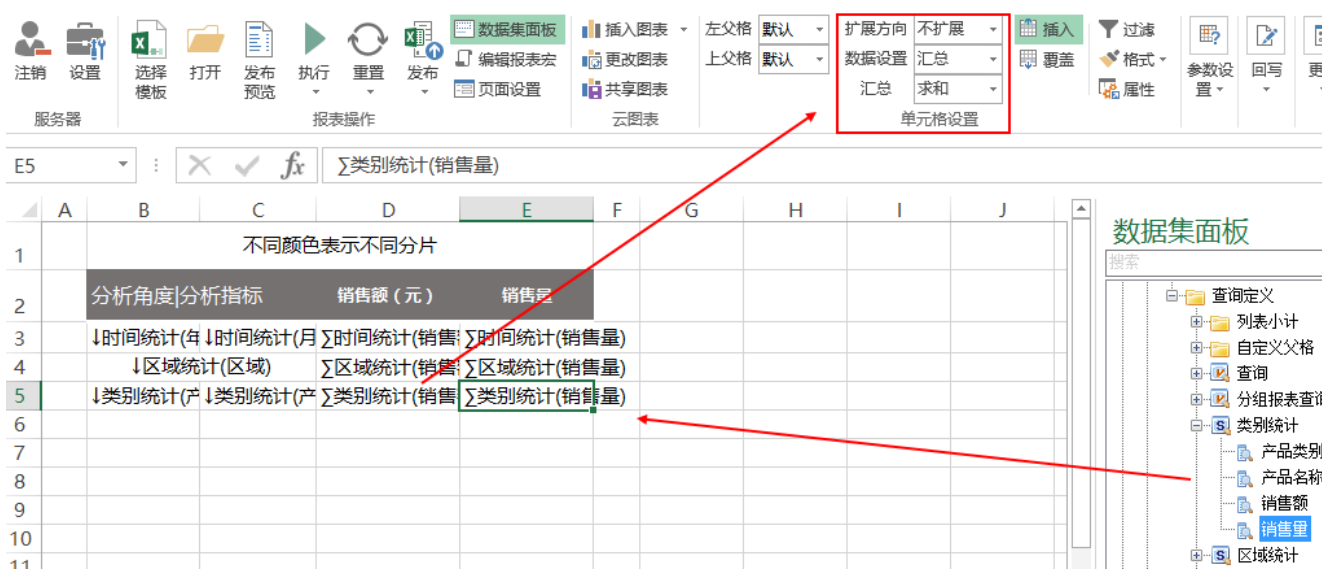

#### 扩展方式等设置项请参考[:单元格属性](https://history.wiki.smartbi.com.cn/pages/viewpage.action?pageId=21955414)

#### 4. 设置报表样式

设置字体、颜色、背景色、边框等。

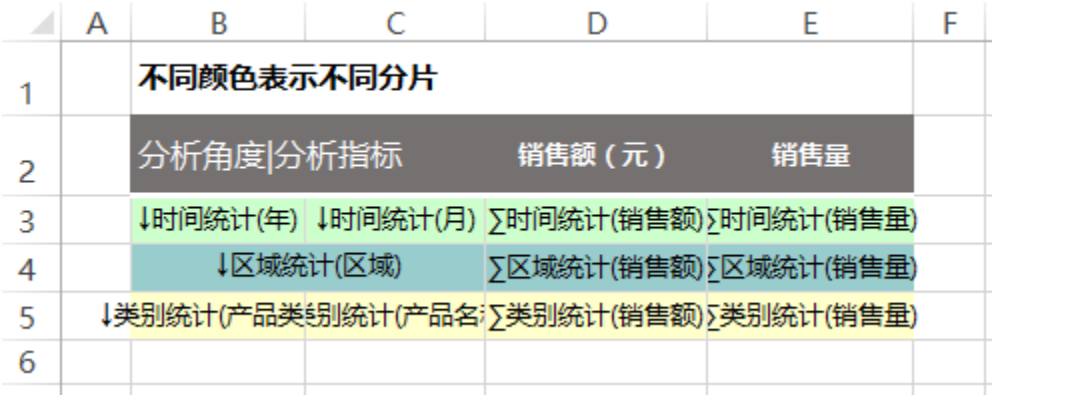

4.发布预览

点击工具栏上的发布按钮,保存分片报表,并查看效果,如下

### 不同颜色表示不同分片

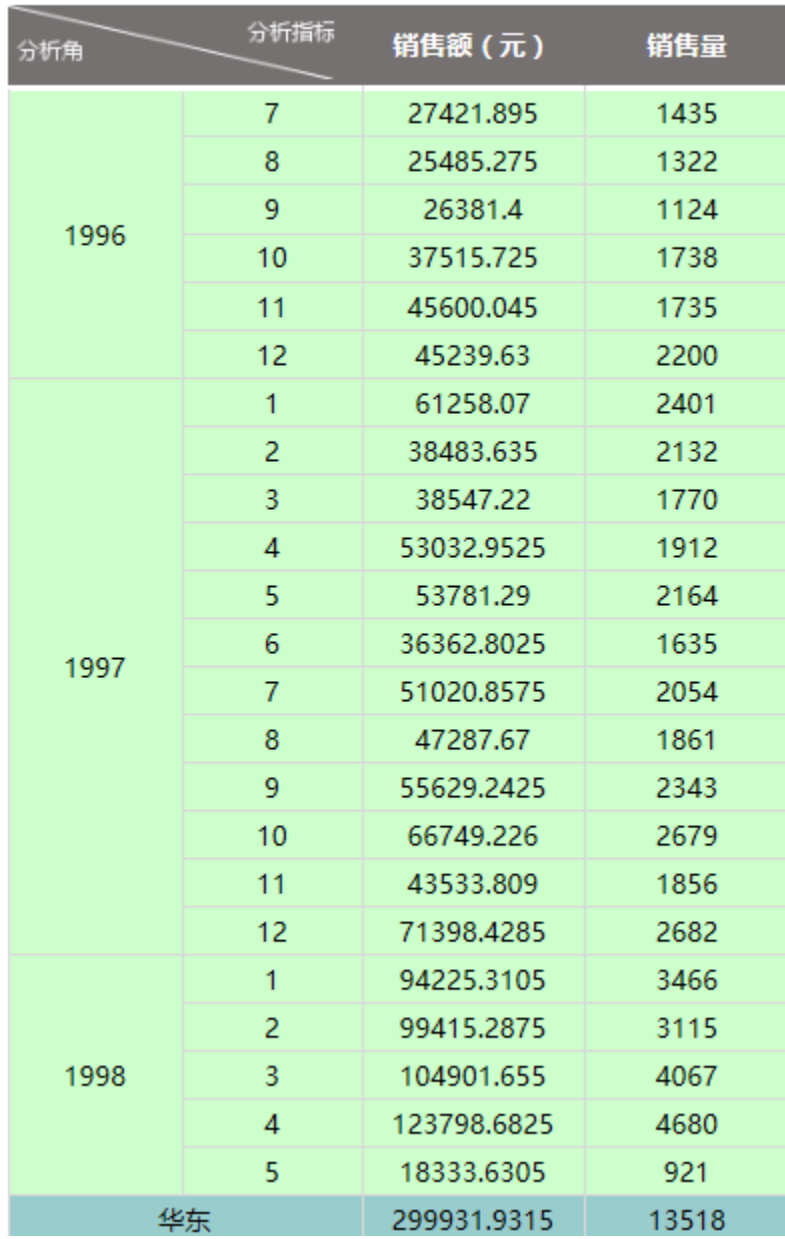

#### 资源下载

报表资源:[分片报表.xml](https://history.wiki.smartbi.com.cn/download/attachments/21955529/%E5%88%86%E7%89%87%E6%8A%A5%E8%A1%A8.xml?version=1&modificationDate=1469005029000&api=v2)